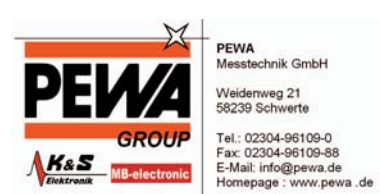

# Bedienungsanleitung

## SmartGraph2

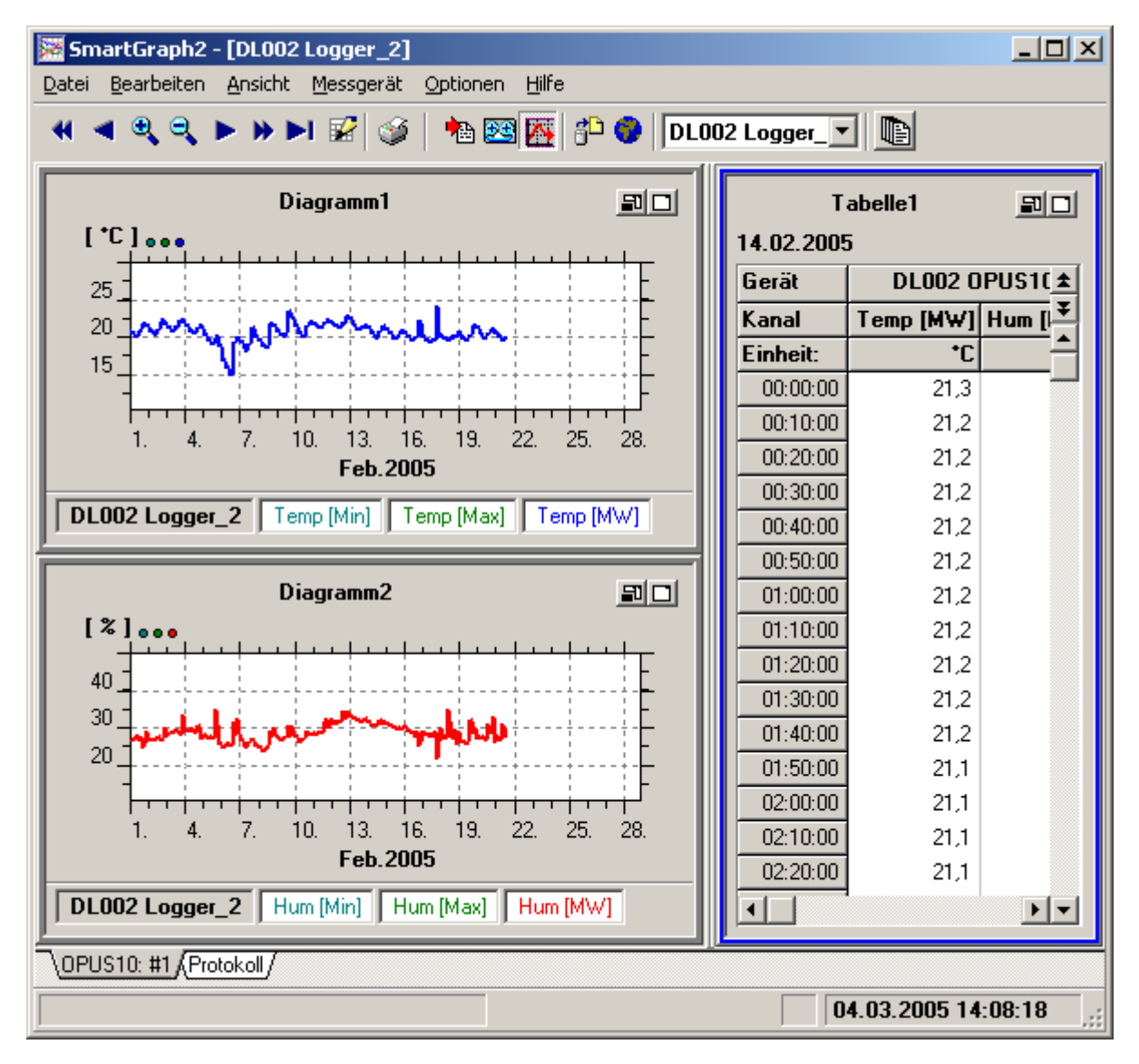

Stand: Februar 2007

Version: V3.7

# Inhaltsverzeichnis:

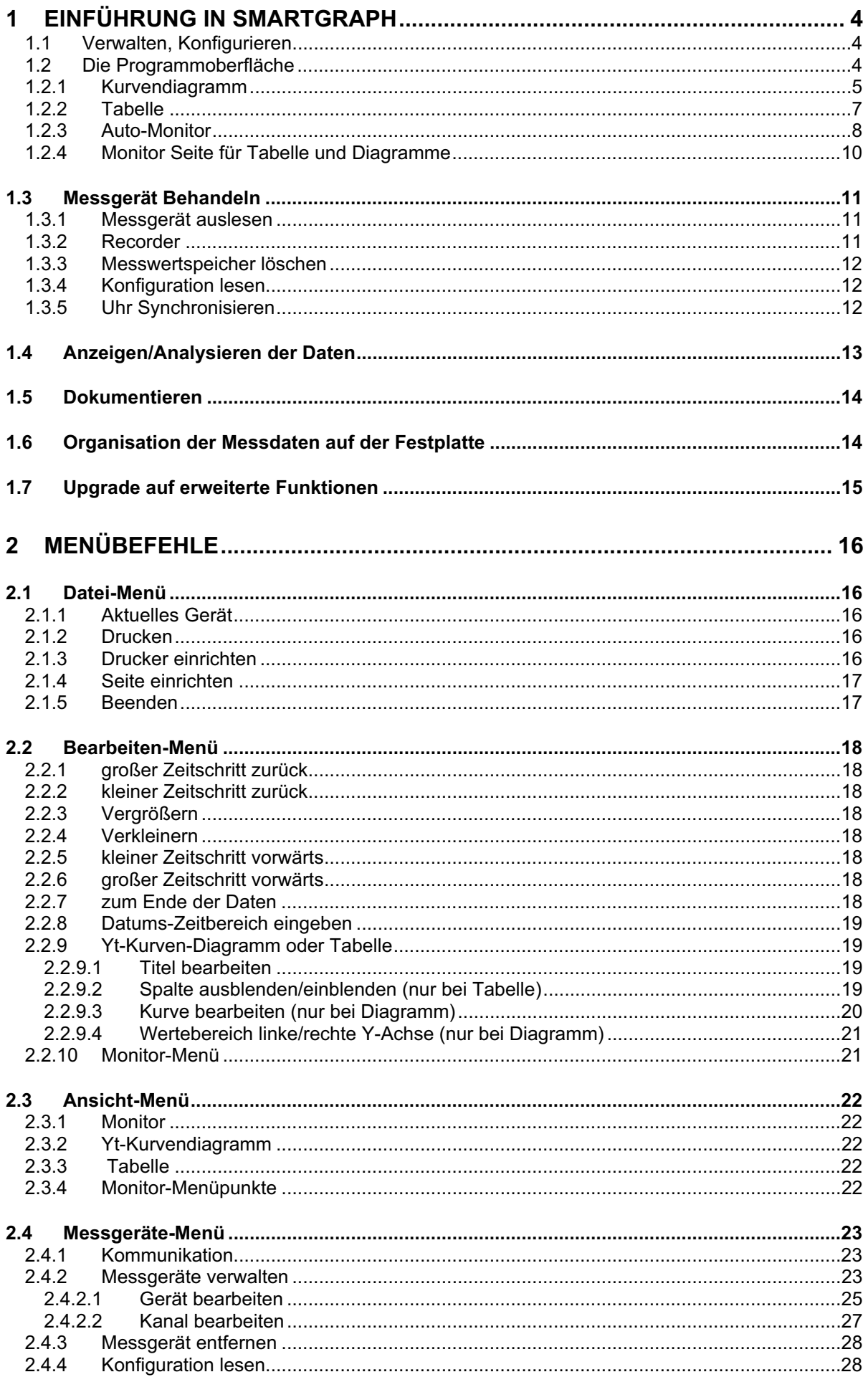

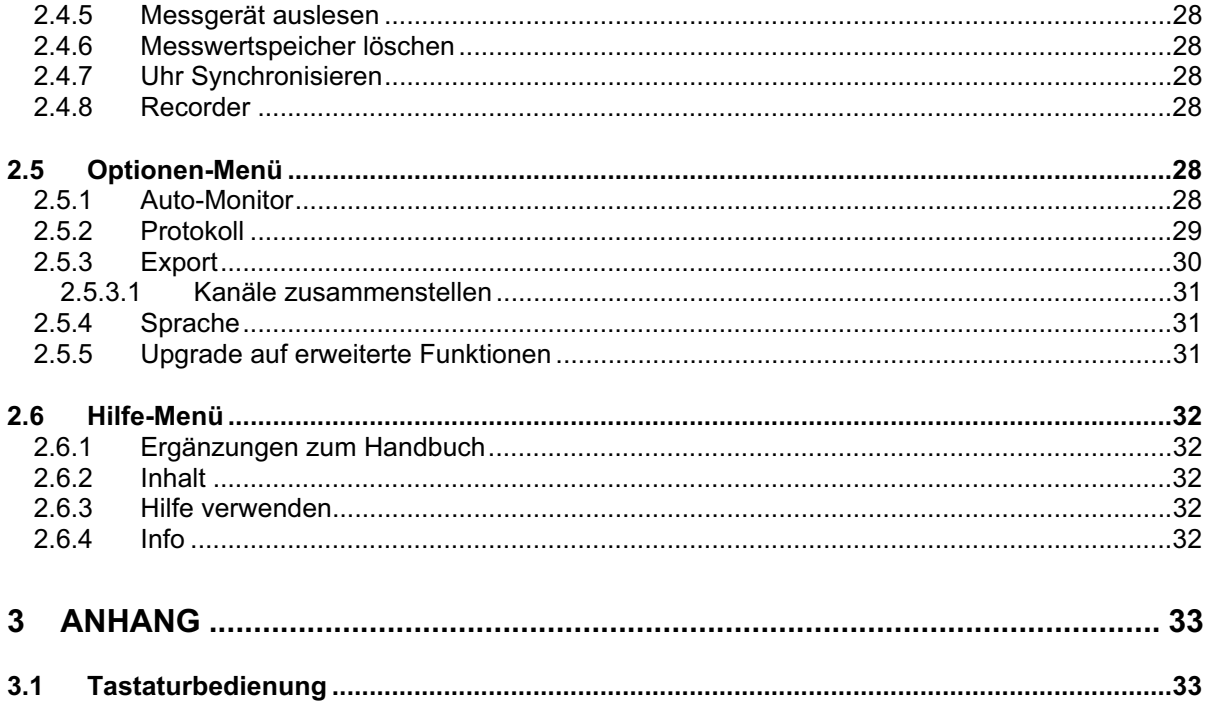

# **1 Einführung in SmartGraph**

# 1.1 Verwalten, Konfigurieren

SmartGraph erlaubt die flexible Verwaltung mehrerer Messgeräte anhand von Kennungen. Es können jederzeit Messgeräte hinzugefügt werden. Jedes Messgerät kann mit einer Bezeichnung z.B. über die Messstelle versehen werden.

Die Messdaten werden automatisch in Kalenderwochen-Dateien archiviert, wobei für jedes Messgerät ein Unterverzeichnis DlXXX verwendet wird.

Für den späteren Zugriff auf die gespeicherten Messdaten genügt es, das Messgerät anhand des Namens im Datei-Menü "aktuelles Gerät" oder über die Auswahlliste auszuwählen.

Zur Absicherung vor Datenverlust (z.B. durch Festplatten-Fehler) sollten Sie abgeschlossene Kalenderwochen-Dateien regelmäßig sichern und an einem sicheren Ort aufbewahren.

Siehe auch: 2.4.2 Messgeräte verwalten

# 1.2 Die Programmoberfläche

Die Programmoberfläche dient der möglichst übersichtlichen Darstellung aller Informationen zu einem Gerät, insbesondere der Messdaten.

Messdaten können über Kurvendiagramme oder Tabellen betrachtet werden. Das Programm stellt automatisch Kurvendiagramme und Tabellen zu einem gewünschten Messgerät auf der Oberfläche zusammen. Informationen über die Auswahl des dargestellten Messgerätes und die Gestaltung der Oberfläche finden Sie unter Auto-Monitor.

Um auch eine größere Anzahl von Messkanälen und Messgeräten darstellen zu können, wird jedes Messgerät auf (mindestens einer) einer eigenen Seite dargestellt. Eine Seite mit den Informationen zu einem Messgerät wird als hier Monitor Seite bezeichnet. Die Umschaltung zwischen verschiedenen Monitor Seiten geschieht über die Laschen des Registers am unteren Rand. Falls die Daten zu einem Messgerät auf einer Seite dargestellt werden (was mit den Voreinstellungen der Fall ist), und kein Protokoll Monitor Seite dargestellt wird, werden keine Laschen dargestellt

Prinzipiell gibt es 2 verschiedene Monitor Seitentypen:

- Monitor Seite für Protokoll: Hier werden die Protokolleinträge der zurückliegenden Zeit (abhängig von den Protokoll Einstellungen) angezeigt.

- Monitor Seiten für Tabelle und Diagramme (innerhalb des Auto-Monitor)

# 1.2.1 Kurvendiagramm

Das Kurvendiagramm ermöglicht die Darstellung von Messwerten in Kurvenform über einer Datums-Uhrzeit-Achse. Bis zu 12 Kurven mit Messwerten aus den Kanälen eines Gerätes können in einem Diagramm angezeigt werden.

Um Messgrößen mit unterschiedlichen Einheiten darstellen zu können, werden ggf. 2 Y-Achsen verwendet (rechts und links). Somit lassen sich also verschiedene Messgrößen mit zwei unterschiedlichen Einheiten in einem Kurvendiagramm darstellen. Punkte in den Farben der Kurven neben der Einheit der jeweiligen Y-Achse erleichtern die Zuordnung der Kurve zur entsprechenden Y-Achse.

Jeder Kanal eines Messgerätes wird immer mit 3 Kurven (für Min/Max/Mittelwert) dargestellt – auch wenn für den Kanal nur ein Messwert (siehe Messgerät-Einstellungen) geliefert wird. Will man alle Kanäle eines Messgerätes (sofern nicht mehr als 2 unterschiedliche Einheiten verwendet werden) in einem Diagramm darstellen, muss in Optionen/Auto-Monitor die max. Anzahl Kurven je Diagramm auf 6 (bei einem Gerät mit 2 Kanälen) bzw. 12 (bei einem Gerät mit 4 Kanälen) eingestellt werden So lässt sich z.B. bei einem 4-Kanal Gerät die Taupunkttemperatur (statt rel. Feuchte) zusammen mit der Temperatur in einem Diagramm darstellen.

### **Bewegung im Datums-Uhrzeit-Bereich**

Zur Bewegung im Datums-Uhrzeit-Bereich (X-Achse) dienen entsprechende Schaltflächen in der

HIQQPHHE Werkzeugleiste:

Es besteht die Möglichkeit, kleine oder große Zeitschritte vorwärts oder rückwärts vorzunehmen, oder den Bildausschnitt in X-Richtung zu vergrößern (Zoom) oder zu verkleinern (Un-Zoom). Zoom und Un-Zoom kann auch durch Doppelklick mit der Maus im Bereich der Kurven erreicht werden. Der Mauszeiger erscheint hier als Lupe. Doppelklick mit der linken Maustaste streckt den Zeitbereich um die Mausposition, Doppelklick mit der rechten Maustaste schaltet auf den nächst größeren Zeitbereich um den aktuellen Zeitbereich um.

Zur schnellen und leichten Änderung von Inhalten und Einstellungen im Kurvendiagramm steht ein Kontextmenü zur Verfügung, das auftaucht, wenn die rechte Maustaste auf der Diagrammfläche betätigt wird:

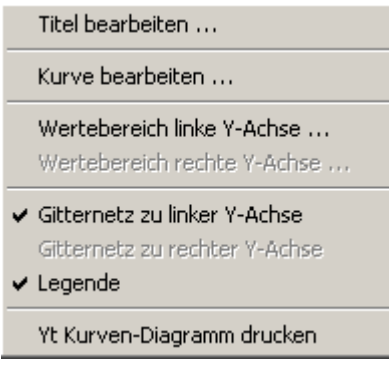

Dieselben Menüpunkte sind unter Menü Bearbeiten und Ansicht verfügbar (unter Punkt yt-

Kurvendiagramm), wenn das Diagramm aktuell selektiert ist (blau umrandet).

Hier können folgende Einstellungen vorgenommen werden:

Titel bearbeiten, siehe Kapitel 2.2.9.1 Titel bearbeiten

Kurve bearbeiten, siehe Kapitel 2.2.9.3 Kurve bearbeiten (nur bei Diagramm)

Wertebereich linke/rechte Y-Achse, siehe Kapitel 2.2.9.4 Wertebereich linke/rechte Y-Achse (nur bei Diagramm)

#### Gitternetzlinien zur linken/rechten Y-Achse

Legende

Falls die Legende zu den Kurven im aktuellen Diagramm nicht benötigt wird, kann sie ausgeblendet werden, um mehr Platz für die Grafik zu haben.

Drucken

Ausdruck des Diagramms auf einer Seite. Wird auch über Menüpunkt Datei-Drucken-Yt-

Kurvendiagramm oder (für das aktuell ausgewählte Diagramm oder die ausgewählte Tabelle) über die "Druck" Schaltfläche aus der Werkzeugleiste erreicht.

In den "Professional" Versionen des Programms (siehe <u>2.5.4 Upgrade auf erweiterte Funktionen</u>) können auch mehrere Diagramme auf einer Seite, oder alle Diagramme aller Geräte (bzw. ausgewählter Geräte) mit einem Befehl gedruckt werden.

# 1.2.2 Tabelle

Die Tabelle stellt Messwerte eines Tages dar. Die Uhrzeit wird in der ersten Spalte dargestellt. Messwerte, die die Alarmgrenzen überschreiten, werden durch eine rote Schrift und durch Fettdruck hervorgehoben.

Aus Platzgründen wird in der Geräte- und Kanalzeile jeweils die kurze Bezeichnung verwendet. Die lange Bezeichnung wird in einem Hinweis-Fenster dargestellt, wenn die Maus über der jeweiligen Zelle ruht.

#### Bewegung im Uhrzeit-Bereich:

Die Daten des aktuellen Tages können über die vertikale Bildlaufleiste erreicht werden. Dasselbe wird über die Cursor-Tasten (Pfeil oben, Pfeil unten, Bild oben, Bild unten) erreicht (siehe auch Tastaturbedienung).

#### Bewegung im Datums-Bereich:

Durch die Schaltflächen  $\triangleq$  und  $\overline{\div}$  kann zum vorangegangenen bzw. nächsten Tag geblättert werden. ebenso über die Tastenkombination Strg.-Pfeil-oben bzw. Strg.-Pfeil-unten.

Die Zeitbereiche von der Tabelle und den Kurvendiagrammen sind synchronisiert. Der dargestellte Tag der Tabelle ist immer im Zeitbereich der Kurvendiagramme enthalten.

#### Kontext-Menü:

Zur schnellen und leichten Änderung von Inhalten und Einstellungen der Tabelle steht ein Kontext-Menü zur Verfügung, das durch Betätigen der rechten Maus-Taste aktiviert wird.

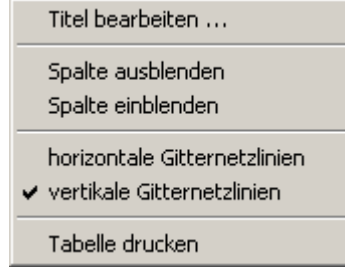

Dieselben Menüpunkte sind auch über die Submenüs Tabelle im Bearbeiten-Menü und Ansicht-Menü verfügbar, wenn eine Tabelle ausgewählt (blau umrandet) ist.

Hier sind folgende Operationen möglich: Titel bearbeiten Spalte ausblenden Spalte einblenden horizontale Gitternetzlinien vertikale Gitternetzlinien Tabelle drucken:

Die Tabelle wird mit den Daten des aktuellen Tages gedruckt. Dieser Menüpunkt ist auch über die Schaltfläche in der Werkzeugleiste und über den Menüpunkt Datei-Drucken-Tabelle drucken erreichbar.

Siehe auch: 3.1 Tastaturbedienung

# 1.2.3 Auto-Monitor

Die Daten zu jedem Gerät werden auf dem "Auto-Monitor" auf einer oder mehreren Monitor Seiten (abhängig von den Auto-Monitor Einstellungen) dargestellt.

Auswahl des aktuellen Gerätes:

Die Auswahl des aktuellen Gerätes, das durch den Auto-Monitor dargestellt wird, kann über zwei Wege geschehen

- über die Auswahlliste in der Werkzeugleiste
- über das Untermenü zum Menüpunkt Datei aktuelles Gerät

Name und Kennung des aktuellen Gerätes werden im Titel des Hauptfensters angezeigt.

#### Einstellungen des Auto-Monitors:

Der automatische Aufbau und die Anordnung der Diagramme und Tabellen zu einem Gerät auf einer oder mehreren Monitor Seiten geschieht gemäß nachfolgenden Einstellungen. Die Einstellungen werden je Gerät verwaltet. Die Einstellungen können mit dem Dialog "Einstellungen für den Auto-Monitor" verändert werden, der über den Menüpunkt Optionen - Auto-Monitor erreichbar ist :

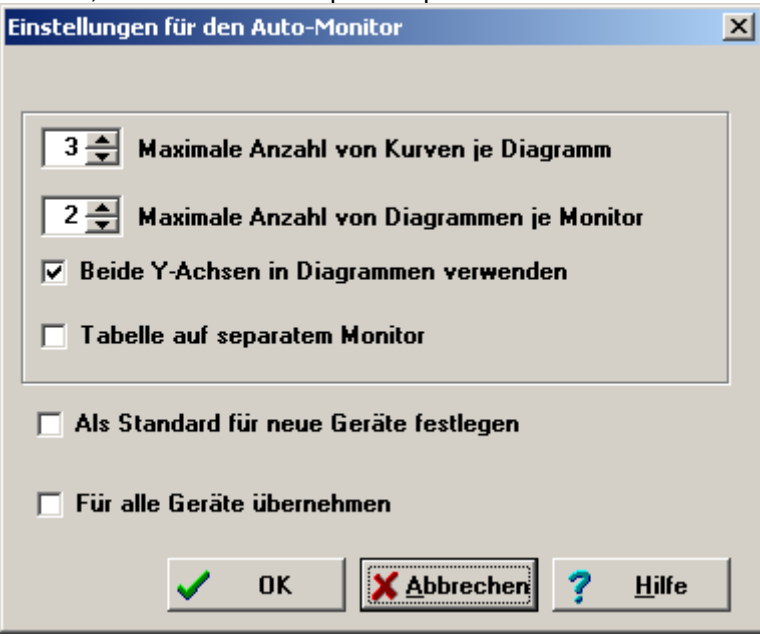

- Maximale Anzahl von Kurven je Diagramm: Damit kann die Zahl der Kurven begrenzt werden, die in einem Diagramm dargestellt werden. Es sind Werte zwischen 1 und 10 zulässig. Falls in einer Datenquelle mehr Kanäle vorhanden sind, die entsprechend ihrer Einheit in ein Diagramm passen, als die Maximalzahl angibt, wird automatisch ein weiteres Diagramm angelegt.
- Maximale Anzahl von Diagrammen je Monitor: Anzahl und Einheiten der Kanäle einer Datenquelle bestimmen, wie viele Diagramme zum Darstellen notwendig sind. Falls mehr Diagramme notwendig sind, als die Maximalzahl je Monitor Seite vorgibt, werden automatisch weitere Monitoren angelegt
- Beide Achsen in Diagrammen verwenden: Falls diese Option aktiviert ist, erhält jedes Diagramm bei Bedarf eine linke und rechte Y-Achse, und kann somit Kanäle mit zwei verschiedenen Einheiten darstellen. Falls die Option deaktiviert ist, wird nur die linke Y-Achse verwendet.
- Tabelle auf separatem Monitor: Falls diese Option aktiviert ist, erscheint die Tabelle auf einer Monitor Seite ohne Diagramme (zwischen den Seiten kann dann über die Lasche umgeschaltet werden). Anderenfalls werden Diagramme und Tabelle zu einem Gerät auf einer Monitor Seite gemeinsam angeordnet.
- Als Standard für neue Geräte festlegen: wird diese Option aktiviert, werden die aktuellen Einstellungen des Auto-Monitors für neue Geräte herangezogen.
- Für alle Geräte übernehmen: wird diese Option aktiviert, werden die aktuellen Einstellungen des Auto-Monitors für alle Geräte übernommen.

Nachdem die Einstellungen mit dem Dialog geändert wurden, wird der automatische Aufbau erneut mit den aktuellen Parametern durchgeführt.

Die Titel der Monitor Seiten werden automatisch aus Gerätename und einer laufenden Nummer zusammengesetzt und können nicht geändert werden.

# 1.2.4 Monitor Seite für Tabelle und Diagramme

Die Monitor Seite ist in zwei Hälften geteilt. Im linken Bereich werden (abhängig von den Auto-Monitor Einstellungen) bis zu 9 Diagramme dargestellt, im rechten wird eine Tabelle angezeigt. Die Grenze zwischen den Bereichen kann mit der Maus stufenlos verschoben werden. Die Diagramme werden im linken Bereich automatisch so angeordnet, dass der Platz möglichst vollständig ausgefüllt wird. Die Anordnung kann wahlweise nebeneinander oder übereinander erfolgen (siehe Monitor-Submenü im Ansicht-Menü und Kontext-Menü).

Werden die Diagramme zu einem Gerät auf mehreren Monitor Seiten dargestellt, enthält nur die erste Seite die Tabelle mit den Daten.

#### Selektierung:

Jeweils ein Diagramm oder eine Tabelle ist selektiert, d.h. verschiedene Menüpunkte oder Schaltflächen, wie z.B. Drucken, beziehen sich auf dieses selektierte Objekt. Das selektierte Objekt wird durch die blaue Umrandung hervorgehoben. Ein Objekt kann durch Mausklick oder durch Verwendung der Tab-Taste selektiert werden.

#### Vollbild/Normalbild:

Jedes Objekt (Diagramm oder Tabelle) kann zum Vollbild expandiert werden. Es füllt dann die gesamte Monitor Seite aus. Die Umschaltung auf Vollbild bzw. zurück auf Normalbild erfolgt auf 4 Wegen:

- Betätigen der Schaltfläche  $\Box$  bzw  $\boxplus$  rechts oben im Objekt.
- Tastenkombination <Strg> + bzw. <Strg> -
- Über das Kontextmenü der Monitor Seite
- Über das Monitor-Submenü im Bearbeiten-Menü

Die Menüpunkt beziehen sich jeweils auf das selektierte Objekt.

#### Ausblenden/Einblenden:

Jedes Objekt (Tabelle oder Diagramm) kann ausgeblendet werden, d.h. es verschwindet von der Monitor Seite, ist aber nicht gelöscht, sondern kann wieder eingeblendet werden. Die verbleibenden Objekte werden wieder automatisch angeordnet.

Ausblenden geschieht über :

- Schaltfläche **E** rechts oben auf dem Objekt.
- Kontextmenü des Monitors (siehe unten)
- Über das Monitor-Submenü im Bearbeiten-Menü
- Die Menüpunkt beziehen sich jeweils auf das selektierte Objekt.

Einblenden geschieht über das Kontextmenü oder das Monitor-Submenü im Bearbeiten-Menü. In der dann auftauchenden Dialogbox kann das Objekt ausgewählt werden, das eingeblendet werden soll und es kann die Stelle ausgewählt werden, an der das Objekt wieder eingefügt werden soll. Hinweis: Der Mechanismus kann dazu verwendet werden, die Reihenfolge der Objekte auf einer Monitor Seite zu verändern, indem Objekte zuerst ausgeblendet und dann an der gewünschten Stelle wieder eingeblendet werden.

#### Kontextmenü für Monitor Seite:

Alle Operationen, die die Monitor Seite betreffen, können über das Kontext-Menü ausgelöst werden. Es erscheint, wenn man die rechte Maustaste betätigt und die Maus sich über der Register-Lasche des Monitors oder über einer freien Fläche des Monitors befindet. Die Menüpunkte erscheinen auch im Monitor-Submenü des Bearbeiten-Menüs (Vollbild/Normalbild, Aus-/ Einblenden) bzw. im Monitor-Submenü des Ansicht-Menüs (Diagramm nebeneinander/übereinander)

# *1.3 Messgerät Behandeln*

Folgende Zugriffe auf das Messgerät sind möglich:

# 1.3.1 Messgerät auslesen

Der Speicherinhalt des über serielle Schnittstelle mit dem PC verbundenen Messgeräts wird gelesen und abgespeichert.

Diese Funktion kann über den Menüpunkt im Submenü "Messgerät" und über die Schaltfläche in der Werkzeugleiste ausgewählt werden.

Voraussetzung**:** Es muss die richtige Schnittstelle eingestellt sein. Zur Einstellung verwenden Sie den Befehl Kommunikation im Menü Optionen.

### Meldungen**:**

Das Datum und die Uhrzeit ab der Daten aus dem Speicher des Loggers ausgelesen werden sollen kann eingegeben werden. Vorbelegt ist das Datum und die Uhrzeit bis zu der beim letzten Auslese-Vorgang Daten vom Gerät ausgelesen wurden. Mit "kompletten Speicher auslesen" werden alle im Gerät gespeicherten Daten ausgelesen.

Während des Auslesens erscheint die Meldung "Messgerät auslesen" mit Anzeige des Fortschritts der Übertragung (Prozentangabe).

Falls die Meldung "Messgerät reagiert nicht" erscheint, überprüfen Sie, ob die richtige Schnittstelle eingestellt ist und ob Messgerät und PC über das korrekte Kabel verbunden sind.

# 1.3.2 Recorder

Mit der Recorder-Funktion werden zyklisch aktuelle Messdaten aus dem angeschlossenen Gerät abgefragt, dargestellt und gespeichert. Im Gegensatz zum Befehl "Messgerät auslesen" wird dabei nicht auf den Messwertspeicher des Gerätes zugegriffen, sondern direkt auf den zuletzt ermittelten Messwert.

Achtung: durch die Recorderfunktion wird die Batterielebensdauer erheblich reduziert !

Während des Recorderlaufes bleibt die Verbindung zum Messgerät ständig bestehen. Dabei werden die aktuellen Einstellungen zur Verbindungsart und zur Schnittstelle zugrunde gelegt, die unter Kommunikation festgelegt werden. Für die Recorder-Funktion ist nur die Verbindungsart PC-Direkt zulässig.

Der Recorder wird über den Menüpunkt "Messgerät - Recorder - Start/Stop Recorder" bzw. über die

entsprechende Schaltflächen **in der Werkzeugleiste gestartet bzw. beendet. Während des** Recorderlaufes erscheint ein Symbol in der Statusleiste.

Folgende Funktionen sind während des Recorderlaufes nicht verfügbar:

- Kommunikation
- Konfiguration lesen
- Messgerät auslesen
- Messwertspeicher löschen
- Uhr synchronisieren

Die Messgeräteuhr wird während des Recorderlaufes ggf. automatisch synchronisiert.

Folgende Aktionen führen ggf. zum Abbruch des Recorders:

- Änderung einer Geräte- oder Kanaleinstellung mit "Messgeräte verwalten"
- "Messgerät entfernen"

Das Zeitintervall für die Online-Aufzeichnung mit Recorder ergibt sich aus der Speicherrate des jeweiligen Gerätes, die mit dem Befehl "Messgeräte verwalten" eingestellt werden kann.

Die aktuell gemessenen Daten können automatisch dargestellt werden. Die Funktion wird über den Menüpunkt "automatischer Bildlauf mit Datenaufzeichnung" im Menü "Messgerät - Recorder" bzw. die

entsprechende Schaltfläche **21 aus der Menüleiste aktiviert.** 

Ist diese Funktion aktiviert, wird

- das Gerät, dessen Daten aktuell aufgezeichnet werden, im Auto-Monitor dargestellt.
- die zuletzt gemessenen Daten im Darstellungsbereich der Kurvendiagramme bzw. der Tabelle dargestellt. Ggf. wird ein Bildlauf nach rechts bzw. unten durchgeführt.

Wenn die Funktion aktiviert ist, können der Zeitbereich in den Kurven, der dargestellte Tag in der Tabelle sowie das aktuelle Gerät für den Auto-Monitor nicht manuell geändert werden.

# 1.3.3 Messwertspeicher löschen

Nach Betätigung durch den Benutzer wird im angeschlossenen Gerät der Speicher für die Messdaten gelöscht.

Für die Verbindung zum Messgerät werden dabei die Einstellungen zur Verbindungsart und zur Schnittstelle zugrunde gelegt, die unter Kommunikation festgelegt wurden.

Falls noch keine entsprechende Gerätedefinition angelegt ist, wird diese automatisch angelegt.

# 1.3.4 Konfiguration lesen

Die aktuelle Konfiguration des angeschlossenen Gerätes wird ausgelesen. Für die Verbindung zum Messgerät werden dabei die Einstellungen zur Verbindungsart und zur Schnittstelle zugrunde gelegt, die unter Kommunikation festgelegt wurden.

Falls noch keine entsprechende Gerätedefinition angelegt ist, wird diese automatisch angelegt. Auf Wunsch des Benutzers kann jetzt das aktuelle Gerät auf das angeschlossene Gerät umgeschaltet werden.

# 1.3.5 Uhr Synchronisieren

Die interne Uhr des angeschlossenen Gerätes wird mit der PC Uhr synchronisiert. Für die Verbindung zum Messgerät werden dabei die Einstellungen zur Verbindungsart und zur Schnittstelle zugrunde gelegt, die unter Kommunikation festgelegt wurden.

# *1.4 Anzeigen/Analysieren der Daten*

Zur Analyse der Messdaten kann der Darstellungsbereich in Stufen von 10 Sekunden bis 1 Jahr gewählt werden.

Zum Bewegen im Zeitbereich der Grafiken dient der Navigator links oben unter dem Hauptmenü. Dieselben Funktionen können unter dem Menüpunkt Bearbeiten erreicht werden. Zoom und Unzoom kann außerdem per Maus-Klick durchgeführt werden. Siehe auch: 3.1 Tastaturbedienung

#### Vergrößern, Verkleinern:

Sobald Sie den Mauszeiger in den Anzeigebereich eines Grafikfensters bewegen, ändert er sich in eine Lupe.

Zum<sup>et</sup> Vergrößern halten Sie die Lupe auf die gewünschte Stelle und klicken 2x mit der linken Maustaste (Doppelklick).

Die Grafik schaltet nun in die nächste Vergrößerungs-Stufe, wobei die angeklickte Stelle in der Mitte liegt (Zoom).

Zum Verkleinern müssen Sie lediglich mit der rechten Maustaste 2x klicken (Unzoom).

#### Die **Darstellungs-Stufen** sind: **Jahr-Monat-Woche-Tag-6Stunden-1Stunde-10Minuten-1Minute-10Sekunden**

#### **Scrollen:**

kleiner Zeitschritt zurück

Verschieben des Grafikausschnittes um die nächst kleinere Zeitstufe zurück

#### **kleiner Zeitschritt vorwärts**

Verschieben des Grafikausschnittes um die nächst kleinere Zeitstufe vorwärts

#### $\bigcup$  aroßer Zeitschritt zurück

Verschieben des Grafikausschnittes um ein ganze Zeitstufe zurück

#### **W** großer Zeitschritt vorwärts

Verschieben des Grafikausschnittes um ein ganze Zeitstufe vorwärts

### **Exam Ende der Daten**

Verschieben des Grafikausschnittes so, dass der letzte Datensatz im Darstellungsbereich liegt

#### Datums-Zeitbereich eingeben

Es erschein eine Dialogbox, in der der Zeitbereich für die Darstellung eingegeben werden kann. Der Abstand zwischen Startzeit und Stoppzeit muss mindestens 10 Sekunden und darf höchstens ein Jahr betragen.

Jede Operation in einem beliebigen Grafikfenster wird auch in allen anderen Grafikfenstern ausgeführt. Die Grafikfenster zeigen also stets den gleichen Zeitausschnitt. (Bei Darstellung übereinander können die Verläufe also sehr gut verglichen werden.)

# *1.5 Dokumentieren*

Drucken von Tabellen und Grafiken:

Sie können wählen, ob sie das selektierte Objekt (Grafik oder Tabelle) oder einen Schnappschuss (komplette sichtbare Monitor Seite) drucken wollen.

In der Professional Version können, wenn ein Grafik Objekt ausgewählt ist, auch mehrer Grafiken eines Gerätes auf einer Seite, und die Grafiken mehrerer/aller Geräte mit einem Befehl gedruckt werden.

Ausdruck auf dem installierten Windows-Drucker mit voller Druckerauflösung. (siehe Befehl 2.1.2 Drucken und 2.1.3 Drucker einrichten im Datei-Menü).

# *1.6 Organisation der Messdaten auf der Festplatte*

SmartGraph legt für jedes Messgerät ein eigenes Unterverzeichnis **dlxxx** (xxx = Kennung) zum SmartGraph-Programmverzeichnis an. Für die Kanäle dieser Messgeräte werden unter den Messgeräte-Verzeichnissen Unterverzeichnisse dlxxx angelegt.

Die Meßdaten sind in Kalenderwochen-Dateien **"kwjjnn.sgr"** gespeichert. Dabei bezeichnet **jj** das Jahr und **nn** die Nummer der Kalenderwoche.

Beim Löschen eines Messgerätes wird das Unterverzeichnis DLxxx des entsprechenden Messgerätes (xxx = Kennung) in DLxxxBAK umbenannt. Die Dateien werden nicht gelöscht. Falls Sie ein Messgerät versehentlich gelöscht haben, können Sie diesen Vorgang folgendermaßen wieder rückgängig machen: **Beenden Sie SmartGraph** und kopieren Sie **alle Dateien** aus dem Verzeichnis **DlxxxBAK** in das Verzeichnis **Dlxxx** (z.B. mit dem Dateimanager). Nach dem nächsten Start von SmartGraph können Sie wieder auf die Daten zugreifen.

# *1.7 Upgrade auf erweiterte Funktionen*

#### Funktionen der Professional-Version

- Statt der Standard-Messgrößen (z.B. Temperatur in °C und Feuchte in %rH) kann das Messgerät in den einzelnen Kanälen auf andere Messgrößen umgeschaltet werden (z.B. Temperatur in °F oder Taupunkttemperatur etc.)
- Export von Messdaten in eine Text-Datei (mit flexiblen Format-Einstellungen).
- Erweiterte Druck-Funktionen für Diagramme (mehrere Diagramme auf einer Seite drucken, Diagramme aller/ausgewählter Geräte drucken)

#### Freischaltung über KeyCode

Durch Erwerb eines individuellen Key-Codes können die oben angeführten Funktionen einfach freigeschaltet werden

Wählen Sie dazu den Menüpunkt Upgrade/Bestellen im Optionen-Menü. Füllen Sie in der Dialogbox "Angebot/Bestellung für Freischaltcode" die Felder aus. Wählen Sie Drucken, um ein Bestellformular auszudrucken. Faxen Sie die Bestellung an die angegebene Faxnummer. Sie erhalten kurzfristig den Key-Code für die gewünschte Freischaltung zur jeweiligen Version

Wenn Sie mit den Lizenzbestimmungen einverstanden sind, wählen Sie den Menüpunkt Upgrade/Freischalten im Optionen-Menü. Geben Sie den KeyCode ein. Nun können Sie die zusätzlichen Funktionen nutzen.

Die zusätzlichen Funktionen müssen entsprechend der Anzahl der installierten Geräte freigegeben werden. Falls mehr Geräte vorhanden sind, werden die zusätzlichen Funktionen deaktiviert.

#### Probe-Freischaltung

Freischalten der Profi oder Pharma Version zur Probe - auf 4 Wochen begrenzt.

# **2 Menübefehle**

# *2.1 Datei-Menü*

Das Dateimenü enthält die folgenden Befehle**:**

# 2.1.1 Aktuelles Gerät

Auswahl des Gerätes, das durch den Auto-Monitor dargestellt wird

# 2.1.2 Drucken

Grafik- oder Tabelle drucken

Sie können wählen, ob sie das selektierte Objekt (Grafik oder Tabelle) oder einen Schnappschuss (komplette sichtbare Monitor Seite) drucken wollen.

In der Professional Version können, wenn eine Grafik ausgewählt ist, auch mehrer Grafiken eines Gerätes auf einer Seite, und die Grafiken mehrerer/aller Geräte mit einem Befehl gedruckt werden.

Tip: Beim Ausdruck wird das in der Datei LOGO.BMP im Unterverzeichnis \Support gespeicherte Logo in der rechten oberen Ecke ausgedruckt. Falls Sie diese Datei ersetzen, können Sie Ihr eigenes Logo verwenden. Es kann z.B. mit dem Programm PaintBrush erstellt werden.

# 2.1.3 Drucker einrichten

Optionen des installierten Windows-Druckers einstellen

Wählen Sie hier Optionen zu Ihrem Drucker aus.

Bei den meisten Druckern haben Sie die Wahl zwischen verschiedenen Grafikauflösungen. Eine höhere Auflösung steigert zwar die Qualität, gleichzeitig wird aber die Zeitdauer für den Ausdruck verlängert. Probieren Sie am besten verschiedene Auflösungen aus.

Tip: Zum Drucken von Diagrammen eignet sich am besten die Ausrichtung "Querformat" (wenn ein Diagramm je Seite gedruckt wird), zum Drucken von Tabellen ist je nach Spaltenzahl das "Hochformat" eventuell besser geeignet.

# 2.1.4 Seite einrichten

Titel und Seitenränder einstellen

Es erscheint die Dialogbox "Seite einrichten" mit den folgenden Eingabefeldern:

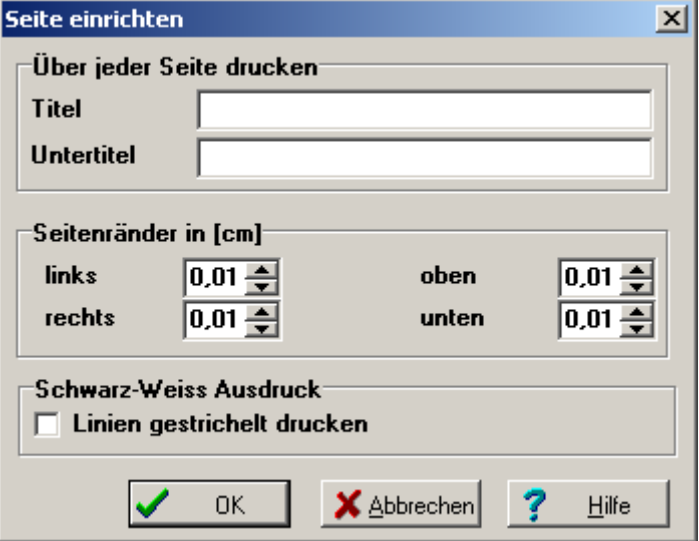

#### Titel, Untertitel

Feste Seitenüberschrift, die über jeder Seite ausgedruckt wird. (z.B. für Benutzerdaten)

#### Seitenränder

Geben Sie hier die gewünschten Ränder in cm ein. (Die Seitengröße muss mit dem Befehl Drucker einrichten ausgewählt werden.)

#### Linien gestrichelt drucken

Ist diese Option gewählt werden (auf einem Schwarz-Weiss Drucker) die Linien der Diagramme gestrichelt ausgedruckt (abhängig von den Einstellungen für die Kurven, siehe 2.2.9.3 Kurve bearbeiten (nur bei Diagramm) ). Hinweis: gestrichelte Linien werden (aufgrund gegebener Einschränkungen in Microsoft Windows) mit einer Strichstärke von 1 Punkt gedruckt. Beim Ausdruck auf Farb-Druckern hat diese Einstellung keine Auswirkung.

Hinweis: Auf jeder Druckseite erscheint in der rechten oberen Ecke ein Logo. Diese Logo wird aus der Datei Logo.bmp eingelesen, die im Unterverzeichnis \Support des SmartGraph-Verzeichnisses liegt. Falls ein anderes Logo vorgegeben werden soll, kann diese Datei ersetzt werden. Falls keines erscheinen soll kann die Datei umbenannt oder gelöscht werden.

2.1.5 Beenden SmartGraph beenden

# *2.2 Bearbeiten-Menü*

Das Bearbeiten-Menü enthält die folgenden Befehle:

#### 2.2.1 großer Zeitschritt zurück  $\overline{\mathbf{A}}$

Verschieben des Grafikausschnittes um ein ganze Zeitstufe zurück

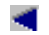

# 2.2.2 kleiner Zeitschritt zurück

Verschieben des Grafikausschnittes um die nächst kleinere Zeitstufe zurück

#### 2.2.3 Vergrößern ٠

Der Inhalt der Grafikfenster wird vergrößert (Zoom)

Vergrößern des Grafikfensters auf die nächste Zeitstufe, wobei das Zentrum vergrößert wird.

Die gleiche Funktion hat ein Doppelklick mit der linken Maustaste, während der Mauszeiger innerhalb des Zeichenbereichs eines Grafikfensters ist (Mauszeiger= Lupe), nur daß hier über die Position der Lupe das Zentrum der Vergrößerung festgelegt werden kann.

Stufen sind: Jahr-Monat-Woche-Tag-6Stunden-1Stunde-10Minuten-1Minute-10Sekunden.

## e,

#### 2.2.4 Verkleinern

Der Inhalt der Grafikfenster wird auf die nächste Stufe verkleinert (Unzoom)

Verkleinern des Grafikfensters auf die nächste Zeitstufe. Identisch mit einem Doppelklick mit der rechten Maustaste und Mauszeiger = Lupe.

Stufen sind: Jahr-Monat-Woche-Tag-6Stunden-1Stunde-10Minuten-1Minute-10Sekunden.

## 2.2.5 kleiner Zeitschritt vorwärts

Verschieben des Grafikausschnittes um die nächst kleinere Zeitstufe vorwärts

bb. 2.2.6 großer Zeitschritt vorwärts

Verschieben des Grafikausschnittes um ein ganze Zeitstufe vorwärts

#### ы 2.2.7 zum Ende der Daten

Verschieben des Grafikausschnittes so, dass der letzte Datensatz im Darstellungsbereich liegt.

#### F 2.2.8 Datums-Zeitbereich eingeben

Es erschein eine Dialogbox, in der der Zeitbereich für die Darstellung eingegeben werden kann:

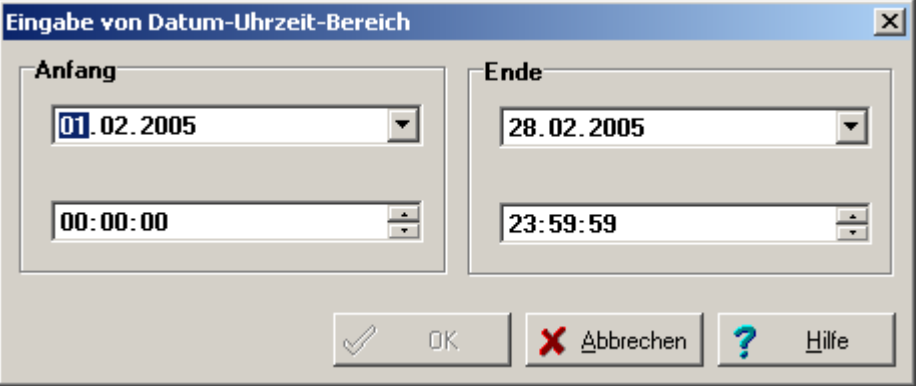

Der Abstand zwischen Startzeit und Stoppzeit muss mindestens 10 Sekunden und darf höchstens ein Jahr betragen.

Die weiteren Menüpunkte sind anhängig vom selektierten Objekt (Tabelle oder Diagramm).

Ist eine Monitor Seite aktiv, bei dem diese Operationen nicht anwendbar sind (z.B. Protokollmonitor), sind die entsprechenden Menüpunkte deaktiviert.

# 2.2.9 Yt-Kurven-Diagramm oder Tabelle

Diese Menüpunkte stehen auch im Kontextmenü zur Verfügung, das auftaucht, wenn die rechte Maustaste auf der Diagrammfläche eines Kurvendiagramms betätigt wird.

Hier können folgende Einstellungen vorgenommen werden:

#### **2.2.9.1 Titel bearbeiten**

Beim Erzeugen eines Objekts (Kurvendiagramm, Tabelle, etc.) wird automatisch eine laufende Nummer (innerhalb der Monitor Seite) vergeben. Der Standard-Titel setzt sich aus der Objektbezeichnung und dieser Nummer zusammen.

Beim Menüpunkt Titel Bearbeiten erscheint eine Dialogbox in der Sie die Möglichkeit haben statt des Standard-Titels eine beliebige Bezeichnung für dieses Objekt einzugeben. Der Titel wird wirksam, wenn das Feld spezieller Titel markiert ist und der Dialog mit OK verlassen wird. Ein leerer Titel ist nicht zugelassen.

Sie können jederzeit zurück zum Standard-Titel, indem Sie dieses Feld markieren und den Dialog mit OK verlassen.

#### **2.2.9.2 Spalte ausblenden/einblenden (nur bei Tabelle)**

#### Spalte ausblenden:

Es erscheint eine Dialogbox, in der gewünschte Spalte ausgewählt werden kann. Bei Betätigen von "OK" wird die Spalte aus der Tabelle entfernt, jedoch nicht gelöscht.

#### Spalte einblenden:

Der Menüpunkt ist nur verfügbar, wenn zuvor Spalten ausgeblendet worden sind. Es erscheint eine Dialogbox, in der die Messgröße ausgewählt werden kann, die eingeblendet werden soll. Mit der zweiten Auswahlbox kann die Spalte ausgewählt werden, vor der die zusätzliche Spalte eingefügt werden soll, bzw. ob die Spalte am Ende angehängt werden soll.

Hinweis: Der Mechanismus kann dazu verwendet werden, die Reihenfolge der Spalten in einer Tabelle zu verändern, indem Spalten zuerst ausgeblendet und dann an der gewünschten Stelle wieder eingeblendet werden.

### **2.2.9.3 Kurve bearbeiten (nur bei Diagramm)**

Der Dialog ermöglicht die Änderung der Einstellungen von Kurven innerhalb von Kurvendiagrammen.

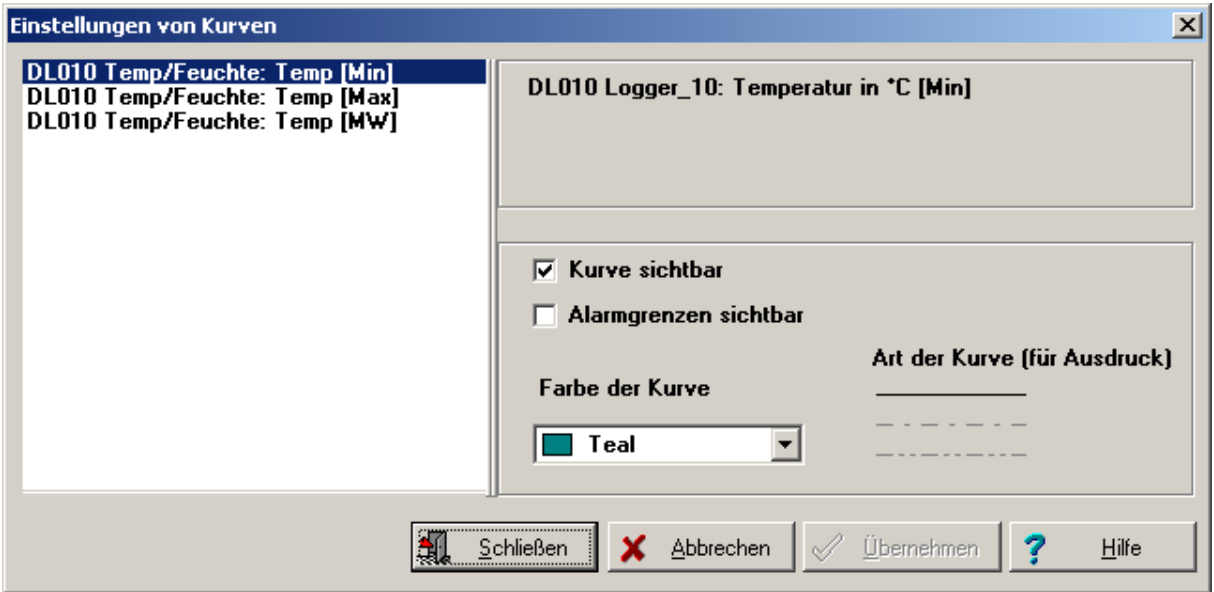

Im linken Teil des Dialoges sind die vorhandenen Kurven in einer Liste aufgeführt. Der Eintrag in der Liste, der zur aktuellen Kurve gehört, ist hervorgehoben, d.h. selektiert. Wenn eine andere Kurve bearbeitet werden soll, kann diese durch Klick auf den entsprechenden Eintrag selektiert werden.

Im rechten Teil des Dialoges sind die einstellbaren Parameter der jeweils selektierten Kurve aufgeführt.

- Kurve sichtbar: Wenn diese Einstellung aktiviert ist, erscheint die Kurve im Diagramm und in der Legende, anderenfalls wird die Darstellung unterdrückt. Die Kurve wird dabei nicht aus dem Diagramm gelöscht, sondern kann mit allen bisherigen Einstellung wieder sichtbar gemacht werden.
- Alarmgrenzen zeichnen: Wenn diese Einstellung aktiviert ist, erscheinen im Diagramm die Alarmgrenzen zur selektierten Kurve in der Farbe dieser Kurve. Dieser Button ist nur verfügbar, wenn die Einstellung Kurve sichtbar aktiviert ist.
- Farbe der Kurve: Durch Klick mit der Linken Maustaste erscheint eine Liste mit den 16 Standardfarben Die Auswahl der Farbe erfolgt über Klick auf den entsprechenden Eintrag. Falls eine andere Farbe als die Standardfarben gewünscht wird kann durch Klick mit der rechten Maustaste auf das Auswahlelement ein Farbauswahldialog gestartet werden. In der ausgewählten Farbe wird die Kurve und der zugehörige Eintrag in der Legende gezeichnet.
- Art der Kurve (für Ausdruck). Hier kann für den Ausdruck auf einem Schwarz-Weiß Drucker die Linienart für eine Kurve eingestellt werden. Damit dies beim Ausdruck auch berücksichtigt wird, muss zusätzlich die Option "Linien gestrichelt drucken" unter "Seite einrichten" aktiviert sein (siehe 2.1.4 Seite einrichten ). Bei Ausdruck auf Farb-Druckern hat diese Einstellung keine Auswirkung.

#### Schaltflächen:

- Übernehmen: Mit "Übernehmen" werden alle Änderungen abgespeichert, die seit Start des Dialoges bzw. seit dem letzten "Übernehmen" vorgenommen wurden. Sie können danach nicht durch Betätigung von "Abbrechen" wieder rückgängig gemacht werden.
- Abbrechen: Der Dialog wird beendet ohne die Änderungen zu speichern, die seit Beginn des Dialogen bzw. seit dem letzten Betätigen von "Übernehmen" vorgenommen wurden. Diese Änderungen sind somit verloren.
- Schließen: Die Änderungen werden wie bei "Übernehmen" gespeichert. Zusätzlich wird der Dialog beendet.

### **2.2.9.4 Wertebereich linke/rechte Y-Achse (nur bei Diagramm)**

Der Dialog ermöglicht die Änderung des Wertebereichs von Y-Achsen innerhalb von Kurvendiagrammen.

Minimum bzw. Maximum des Bereiches können automatisch durch das Programm oder manuell durch den Benutzer festgelegt werden.

#### Automatische Einstellung:

Die automatische Einstellung wird durch Aktivieren des jeweils oberen Optionsfeldes ausgewählt. Der entsprechende Wert ist rechts daneben angezeigt.

Der Maximums-Wert der automatischen Einstellung ist der Maximale Wert den der jeweilige Sensor (Kanal) darstellen kann. Der Minimums-Wert ist entsprechend der kleinste Wert den der jeweilige Sensor darstellen kann.

#### Manuelle Einstellung:

Die manuelle Einstellung wird wirksam, indem das jeweils untere Optionsfeld aktiviert wird und der gewünschte Wert in das nebenstehende Eingabefeld eingetragen wird.

Schaltflächen:

- OK: Mit "OK" werden alle Änderungen abgespeichert. Der Dialog wird beendet.
- Abbrechen: Der Dialog wird beendet ohne die Änderungen zu speichern.

# 2.2.10 Monitor-Menü

Dieses Submenü erscheint, wenn aktuell ein Monitor für Diagramme und Tabelle sichtbar ist.

Objekt Vollbild

Das selektierte Objekt wird auf Vollbild vergrößert

Objekt Normalbild

Das vergrößerte Objekt wird in seine Normalgröße zurückversetzt

#### Objekt ausblenden/einblenden

Das selektierte Objekt wird ausgeblendet, aber nicht gelöscht. Bei Objekt einblenden erscheint eine Dialogbox mit allen vorher ausgeblendeten Objekten. Hier kann ein Objekt gewählt werden, das wieder eingeblendet werden soll.

Wird eine Monitor Seite dargestellt, bei dem diese Operationen nicht anwendbar sind (z.B. Protokollmonitor), sind die entsprechenden Menüpunkte deaktiviert.

# *2.3 Ansicht-Menü*

Der Menüpunkt Ansicht enthält abhängig vom selektierten Objekt die passenden Untermenüpunkte:

# 2.3.1 Monitor

Dieses Submenü erscheint, wenn aktuell eine Monitor Seite für Diagramme und Tabelle angezeigt wird.

Auswahl, ob Diagramme nebeneinander oder übereinander angeordnet werden sollen

- Kurvenfelder nebeneinander anordnen
- Kurvenfelder übereinander anordnen

# 2.3.2 Yt-Kurvendiagramm

#### Gitternetzlinien zur linken y-Achse:

Durch Anklicken wird dieser Menüpunkt aktiviert bzw. deaktiviert. Ist der Menüpunkt aktiviert, werden die Gitternetzlinien zur Skalierung der linken y-Achse im Diagramm gezeichnet.

#### Gitternetzlinien zur rechten y-Achse:

Durch Anklicken wird dieser Menüpunkt aktiviert bzw. deaktiviert. Ist der Menüpunkt aktiviert, werden die Gitternetzlinien zur Skalierung der rechten y-Achse im Diagramm gezeichnet.

#### Legende:

Falls die Legende zu den Kurven im aktuellen Diagramm nicht benötigt wird, kann sie ausgeblendet werden, um mehr Platz für die Grafik zu haben.

Diese Menüpunkte stehen auch im Kontextmenü zur Verfügung, das eingeblendet wird, wenn die rechte Maustaste auf der Diagrammfläche eines Kurvendiagramms betätigt wird.

# 2.3.3 Tabelle

Dieses Untermenü ist vorhanden, wenn aktuell die Tabelle selektiert ist.

horizontale Gitternetzlinien: ein- bzw. ausschalten vertikale Gitternetzlinien: ein- bzw. ausschalten

# 2.3.4 Monitor-Menüpunkte

Mit ihnen kann man zwischen den Monitoren (Auto Monitor / Protokoll) umschalten. Die dargestellte Monitor Seite ist markiert**v** 

# *2.4 Messgeräte-Menü*

# 2.4.1 Kommunikation

Es erscheint eine Dialogbox zur Auswahl der Schnittstelle.

Markieren Sie die Schnittstelle, an der Sie das Messgerät anschließen wollen und schließen sie den Dialog mit Ok.

#### **Hinweis:**

Falls Sie versehentlich die Schnittstelle ausgewählt haben, an der Ihre Maus angeschlossen ist, bringt SmartGraph die Meldung **"Schnittstelle bereits geöffnet"** bei jedem Versuch, die Schnittstelle zu öffnen.

# 2.4.2 Messgeräte verwalten

Dieser Befehl öffnet die Dialogbox Messgeräte verwalten. Der Dialog ermöglicht die Änderung von Einstellungen von Geräten, ggf. Submodulen und Kanälen.

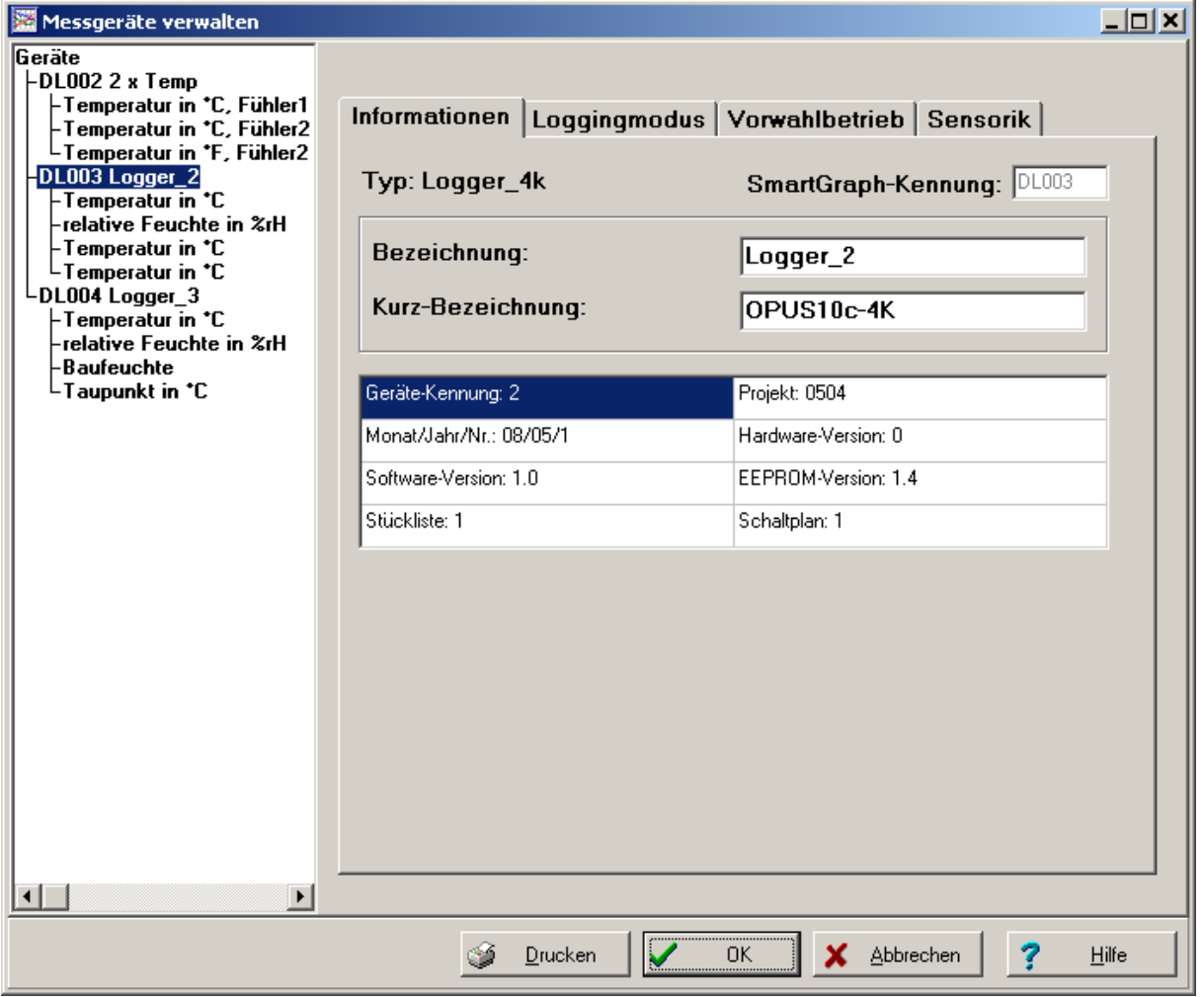

Im linken Teil des Dialoges sind die vorhandenen Elemente, die verändert werden können, in einer Baumstruktur aufgeführt. Die Baumstruktur verhält sich ähnlich wie beim Windows Explorer. Hier kann das gewünschte Element durch Klick auf den entsprechenden Eintrag ausgewählt werden. Durch Doppel-Klick auf einen Eintrag kann die zugehörige Liste der untergeordneten Einträge expandiert bzw. ausgeblendet werden.

Auf diese Weise sind alle Elemente der Gerätestruktur direkt anwählbar und dennoch können auch komplexe Strukturen übersichtlich dargestellt werden.

Der selektierte Eintrag erscheint farblich hervorgehoben.

Im rechten Teil des Dialoges können die Parameter des selektierten Elementes bearbeitet werden.

Informationen darüber erhalten Sie unter

- Gerät bearbeiten
- Kanal bearbeiten

### Schaltflächen:

- OK: Mit "OK" werden alle Änderungen, die seit Beginn des Dialoges gemacht wurden abgespeichert. Der Dialog wird beendet.
- Abbrechen: Der Dialog wird beendet ohne die Änderungen zu speichern. Alle Eingaben, die seit Beginn des Dialoges gemacht wurden sind damit verloren.
- Drucken: die Konfigurationsdaten des aktuell ausgewählten Gerätes werden ausgedruckt. Es kann ein Kommentar eingegeben werden, der mit auf dem Ausdruck erscheint.

### **2.4.2.1 Gerät bearbeiten**

Die Einstellung der Parameter zu einem Gerät erfolgt auf folgenden Registern:

Informationen:

Kennung:

Diese Nummer kennzeichnet ein Gerät eindeutig innerhalb des Programms SmartGraph. Sie bestimmt die unterste Ebene des Datenbank-Verzeichnisses, in dem die Daten des Gerätes gespeichert sind. Eine Kennung von z.B. 5 gehört zu einem Unterverzeichnis \DL005. Die Kennung kann nicht verändert werden.

Bezeichnung:

Die Bezeichnung eines Gerätes kann beliebig gewählt werden. Innerhalb des Programms wird das Gerät mit diesem Namen angesprochen bzw. Messkurven, Spalten in Tabellen etc. werden damit zugeordnet.

Kurz-Bezeichnung:

Die Kurz-Bezeichnung kann ebenfalls beliebig gewählt werden und dient den gleichen Zwecken wie die Bezeichnung. Sie wird an Stellen verwendet, wo auf der Visualisierungsoberfläche ein langer Name aus Platzgründen ungünstig wäre z.B. bei der Legende von Kurvendiagrammen oder der Spaltenüberschrift in Tabellen. Die Kurz-Bezeichnung sollte daher nur aus wenigen Zeichen bestehen. Ggf. sollten Abkürzungen verwendet werden.

- Darunter werden weitere interne Geräte-Kenngrößen wie Revisionsstand etc. angezeigt, die nicht verändert werden können.

#### Loggingmodus:

Hier werden die Parameter für die Datenermittlung bzw. -Aufzeichnung eingestellt.

- Speicherorganisation: Im Start/Stop-Modus wird die Datenaufzeichnung beendet, wenn der Speicher voll ist. Im Ringmodus werden bei vollem Speicher die jeweils ältesten Daten überschrieben
- Bei jedem Speicherzeitpunkt können folgende Werte gespeichert werden: Mittelwert der Abtastwerte über das Speicheintervall Maximum der Abtastwerte über das Speicheintervall Minimum der Abtastwerte über das Speicheintervall (Mindestens ein Wert muss ausgewählt werden)
- Abtast- und Speicherrate: Die Speicherrate muss immer größer oder gleich der Abtastrate sein

#### Vorwahlbetrieb:

.

Bei aktiviertem Vorwahlbetrieb wird die Datenspeicherung unterbrochen und erst bei dem eingestellten Zeitpunkt fortgesetzt. Zeitpunkte in der Vergangenheit sind unwirksam.

**Hinweis für die Geräte der DL-Serie:** Der Vorwahlbetrieb funktioniert bei allen Loggern der DL-Serie sowohl im Start-/Stop als auch im Ring-Modus. Speziell beim DL 100M muss der Betriebsmodus S3 oder S4 gewählt werden, um den Vorwahlbetrieb aktivieren zu können. Die Bereitschaft zum Vorwahlbetrieb wird durch ein Zielflaggensymbol im Display des Gerätes dargestellt, die pünktliche Aktivierung durch ein Uhr-Symbol. Andere Logger der DL-Serie, d.h. alle Zwei- bzw. Vier-Kanal Geräte mit und ohne Display müssen zur Aktivierung des Vorwahlbetriebes eingeschaltet sein! Achtung: Speziell beim DL 100M wird der aktivierte Vorwahlbetrieb auch in den Betriebsmodi S1 und S2 im Display angezeigt – allerdings werden in diesen Betriebsmodi dann keine Daten gespeichert!

#### Sensorik:

Hier werden die an den beiden Kanälen angeschlossenen Sensoren angezeigt. Einstellungen: Mit den Schaltflächen wird zur Einstellmaske für den jeweiligen Kanal gewechselt (siehe 2.4.2.2 Kanal bearbeiten).

- Sensorik ändern (nur in der Professional Version verfügbar): Mit dieser Schaltfläche können die Messgrößen, die in den einzelnen Gerätekanälen ermittelt werden, geändert werden. Es erscheint die Dialogbox Sensorik ändern. Abhängig von der aktuell vorhandenen Sensor-Platine im Gerät stehen folgende Messgrößen zur Auswahl:
	- Temperatur in °C oder °F, relative Feuchte in %rH, absolute Feuchte in g/m<sup>3</sup>, Taupunkt in °C oder °F

Nicht alle Kombinationen von Messgrößen sind zulässig. Hier bestehen folgende Einschränkungen:

- Bei der internen Sensorplatine und der Externen Sensorplatine mit einem Fühler müssen die Messgrößen in den beiden Kanälen verschieden sein.
- Bei der externen Sensorplatine mit 2 Fühlern müssen die Messgrößen in den beiden Kanälen aus verschiedenen Fühlern stammen.

Wenn Messgrößen geändert werden, obwohl in diesem Kanal bereits Daten von SmartGraph gespeichert sind, legt SmartGraph einen zusätzlichen Kanal zur Speicherung an. Nach Betätigen von OK können dessen Parameter (Bezeichnung...) eingestellt werden.

Die alten Daten können weiterhin betrachtet werden. Das Gerät erscheint dann in SmartGraph mit mehr als zwei Kanälen. Der Kanal mit der ursprünglichen Messgröße entspricht keinem physikalischen Gerätekanal mehr. Entsprechend können hier keine Parameter geändert werden, die im Gerät gespeichert sind.

Detaillierte Hinweise zu den Einstellmöglichkeiten sind im Gerätehandbuch enthalten.

#### Hinweise:

- Falls Parameter geändert wurden, die im Gerät selbst benötigt werden, wird bei Betätigung von OK automatisch Verbindung zum Gerät aufgenommen um die neuen Werte zu übertragen. Das Gerät muss dazu am PC angeschlossen sein und die entsprechende Serielle Schnittstelle muss unter "Messgerät - Kommunikation" eingestellt sein.
- Wenn bei einem Gerät Änderungen nicht durch SmartGraph vorgenommen werden (z.B. neuer Softwarestand oder andere Sensor-Hardware), muss zuerst dieser geänderte Zustand mit dem Befehl "Messgerät - Konfiguration lesen" in SmartGraph bekannt gemacht werden, bevor Parameter geändert werden können.

# **2.4.2.2 Kanal bearbeiten**

Die Einstellung der Kanal Parameter erfolgt auf folgenden Registern:

Informationen:

- SmartGraph-Kennung: die interne Kennung für das Gerät
- Sensortyp, Sensorplatine, Gerätekanal : Informationen zum Sensor (können nicht geändert werden)
- Offset : offset für die Messwerte (zur Driftkorrektur)
- Bezeichnung: Die Bezeichnung eines Kanals kann beliebig gewählt werden. Bis zu 79 Zeichen sind zulässig. Innerhalb des Programms wird der Kanal mit diesem Namen angesprochen bzw. Messkurven, Spalten in Tabellen etc. werden damit beschriftet.
- Kurz-Bezeichnung: Die Kurz-Bezeichnung kann ebenfalls beliebig gewählt werden und dient den gleichen Zwecken wie die Bezeichnung. Hier sind maximal 20 Zeichen zugelassen. Sie wird an Stellen verwendet, wo auf der Visualisierungsoberfläche ein langer Name aus Platzgründen ungünstig wäre z.B. bei der Legende von Kurvendiagrammen oder der Spaltenüberschrift in Tabellen. Die Kurz-Bezeichnung sollte daher nur aus wenigen Zeichen bestehen. Ggf. sollten Abkürzungen verwendet werden.

#### Alarmierung:

Parameter für die Alarmauslösung :

- Alarmzeitpunkt: Auslösung des Alarms bei Speicherung eines Messwertes oder bei Abtastung eines Messwertes der die Alarmgrenzen über/unterschreitet.
- Alarmgrenzen: das Maximum muss größer oder gleich dem Minimum sein. Alarmgrenzen jenseits des Messbereichs des Sensors werden auf den Messbereich Begrenzt
- Alarmhysterese: Hysterese-Bereich für Alarmierung.

#### Anzeige

Dezimalstellen:

Hier werden die Dezimalstellen vorgegeben, d.h. die Anzahl der Stellen hinter dem Dezimal-Trennzeichen, die bei tabellarischer Darstellung von Werten verwendet werden. Werte zwischen 1 und 3 sind zugelassen.

Achtung: Der Wert kann unabhängig von der Messgenauigkeit bzw. Auflösung des angeschlossenen Gerätes gewählt werden, sollte jedoch in einem sinnvollen Zusammenhang dazu stehen.

Darstellungsbereich in Diagrammen:

In Kurvendiagrammen kann vorgegeben werden, dass der Darstellungsbereich (Y-Bereich) automatisch bestimmt wird. Für die automatische Bestimmung werden die hier angegebenen Maxima und Minima zugrunde gelegt. Siehe dazu auch den Menüpunkt Wertebereich linke/rechte Y-Achse im Kontextmenü der Diagramme.

Detaillierte Hinweise zu den Einstellmöglichkeiten sind im Gerätehandbuch enthalten.

#### Hinweise:

- Falls Parameter geändert wurden, die im Gerät selbst benötigt werden, wird bei Betätigung von OK automatisch Verbindung zum Gerät aufgenommen um die neuen Werte zu übertragen. Das Gerät muss dazu am PC angeschlossen sein und die entsprechende Serielle Schnittstelle muss unter Messgerät - Kommunikation eingestellt sein.
- Wenn bei einem Gerät Änderungen nicht durch SmartGraph vorgenommen werden (z.B. neuer Softwarestand oder andere Sensor-Hardware), muss zuerst dieser geänderte Zustand mit dem Befehl Messgerät - Konfiguration lesen in SmartGraph bekannt gemacht werden, bevor Parameter geändert werden können.

# 2.4.3 Messgerät entfernen

Mit diesem Befehl kann ein Messgerät aus der SmartGraph Messgeräteverwaltung gelöscht werden. Nach dem Entfernen sind die gespeicherten Daten und Konfigurations-Informationen nicht mehr verfügbar.

Bei Aufruf erschient die Dialogbox Messgerät entfernen.

Wählen Sie das gewünschte Messgerät aus der Liste aus. Bei Betätigen von OK wird das gewählte Messgerät entfernt, bei Abbruch wird keine Operation durchgeführt.

Hinweise zur Wiederherstellung der Daten erhalten Sie unter Organisation der Messdaten auf der Festplatte

# 2.4.4 Konfiguration lesen

Auslesen der aktuellen Konfiguration des angeschlossenen Gerätes

Siehe auch: Kapitel 1.3.4 Konfiguration lesen

# 2.4.5 Messgerät auslesen

Messgeräte-Speicher auslesen und Daten abspeichern.

Siehe auch: Kapitel 1.3.1 Messgerät auslesen

### 2.4.6 Messwertspeicher löschen

Die Daten im Messgerätespeicher löschen.

Siehe auch : Kapitel 1.3.3 Messwertspeicher löschen

# 2.4.7 Uhr Synchronisieren

Die interne Uhr des angeschlossenen Gerätes wird mit der PC Uhr synchronisiert

Siehe auch: Kapitel 1.3.5 Uhr Synchronisieren

#### 2.4.8 Recorder

Mit der Recorder-Funktion werden zyklisch aktuelle Messdaten aus dem angeschlossenen Gerät abgefragt, dargestellt und gespeichert.

Das Zeitintervall für die Online-Aufzeichnung mit Recorder ergibt sich aus der Speicherrate des jeweiligen Gerätes.

Siehe auch: Kapitel 1.3.2 Recorder

# *2.5 Optionen-Menü*

## 2.5.1 Auto-Monitor

Dialog zum Editieren der Eigenschaften des Auto-Monitors

Siehe Kapitel 1.2.3 Auto-Monitor

# 2.5.2 Protokoll

Setzten der Protokoll-Optionen in einer Dialogbox.

kurzes Protokoll

Es werden nicht alle Meldungen ins Protokoll geschrieben.

automatische Verwaltung der Protokoll-Dateien

Die Größe der Protokolldatei wird begrenzt. Bei Überschreiten der Größe wird die alte Datei umbenannt.

Der neue Dateiname enthält das Datum des letzten Eintrags.

#### maximale Länge der Protokolldatei

Die maximale Länge der Protokolldatei kann zwischen 10 kByte und 9999 kByte gewählt werden. Diese Einstellmöglichkeit besteht nur, wenn die Option automatische Verwaltung der Protokoll-Dateien gewählt ist.

#### Protokoll nur im Automodus

Meldungen werden nur im Automodus in die Protokolldatei geschrieben. Wird eine Protokolldatei geführt, erscheint automatisch ein zusätzlicher Monitor Seite, auf dem die Meldungen dargestellt werden.

Anmerkung: Automodus ist nur dann aktiv, wenn der Recorder Modus aktiv ist.

# 2.5.3 Export

Diese Funktion ist nur in der Professional Version verfügbar.

Mit der Export-Funktion können Messdaten, die SmartGraph gespeichert hat, in Form von Text-Dateien exportiert werden. Diese Text-Dateien können von anderen Anwendungen (z.B. Textverarbeitung oder Tabellenkalkulation) weiterverarbeitet werden.

Die Funktion wird über den Menüpunkt "Optionen - Export" bzw. über die entsprechende in der Werkzeugleiste aktiviert werden.

Bei Aktivierung erscheint ein Dialog, mit dem in mehreren hintereinander liegenden Schritten alle Parameter für den Export festgelegt werden. Schritte, die bereits durchlaufen wurden, können über die Schaltfläche "zurück" jederzeit wieder bearbeitet werden.

#### Schritt 1: Eingabe des Exportzeitraumes

Datum und Uhrzeit für Beginn und Ende des exportierten Zeitraumes können eingegeben werden. Dabei muss das Ende mindestens 1 Sekunde nach dem Anfang liegen. Aktivierung des Optionsfeldes "ohne Datum exportieren" bewirkt, dass die Datumsspalte entfällt. Die Option ist sinnvoll, wenn z.B. nur Daten eines Tages exportiert werden.

#### Schritt 2: Auswahl der Kanäle, die exportiert werden sollen.

Die Kanäle werden in der Liste mit Namen des Gerätes und des Kanals angezeigt. Jedem Kanal entspricht in der Tabelle eine Spalte.

Die Auswahl kann auf zwei Wegen erfolgen:

- Betätigen von Schaltfläche "Kanäle von aktuellem Gerät" bewirkt, dass alle Kanäle des "aktuellen Gerätes" im Auto-Monitor aufgenommen werden.
- Bei Betätigen von "Kanäle zusammenstellen" erscheint ein Dialog Kanäle zusammenstellen, mit dem einzelne oder mehrere Kanäle aus verschiedenen Geräten gewählt werden können. (Siehe 2.5.3.1 Kanäle zusammenstellen )

#### Schritt 3: Kanalinformationen, die exportiert werden sollen

Zusätzlich zu den Messdaten können Informationen über die exportierten Kanäle zur Weiterverarbeitung einbezogen werden. Beim Export in die Textdatei werden diese über den Messdaten tabellarisch angeordnet. Je Information ist eine Zeile vorhanden. Die Tabelle mit den Messdaten wird durch das Wort "Daten" abgetrennt.

Folgende Informationen sind verfügbar und können durch Aktivieren des Optionsfeldes in der Liste ausgewählt werden.

- Kanalnummer: fortlaufende Nummer für die Kanäle in der jeweiligen Spalte
- Datenquelle: langer Name des zugehörigen Gerätes
- Datenquelle kurz: kurzer Name des zugehörigen Gerätes
- Kanal: langer Name des Kanales
- Kanal kurz: kurzer Name des Kanales
- Sensortyp: Kennzahl für die Sensorart
- Einheit: Einheit der Meßgröße
- Min: Minimum des Meßbereiches
- Max: Maximum des Meßbereiches
- Alarm min: untere Alarmgrenze
- Alarm max: obere Alarmgrenze
- Logger ID: die interne Identifikationsnummer des Gerätes

#### Schritt 4: Dateiname für die Textdatei

Der Dateiname inklusive Pfad kann direkt eingegeben werden oder durch einen Datei-Auswahldialog, der über die Schaltfläche "Durchsuchen" aufgerufen wird. Falls eine vorhandene Datei ausgewählt wird, bewirkt die Option"an vorhandene Datei anhängen", dass die Messdaten angehängt werden. Kanalinformationen (Schritt 3) werden in diesem Fall nicht exportiert. Falls die Option nicht aktiviert ist, wird eine ggf. vorhandene Datei überschrieben. Falls ein nicht vorhandener Dateiname gewählt wird, ist das Optionsfeld ohne Bedeutung.

Schritt 5: Formateinstellungen für die Textausgabe.

Folgende Einstellungen können vorgegeben werden:

- Datumsformat: Datumstrennzeichen, Reihenfolge, Jahreszahl 2 oder 4-stellig
- Uhrzeit: Trennzeichen
- Dezimaltrennzeichen (. oder ,) für Messwerte
- Trennzeichen zwischen Spalten (d.h. Kanälen). Darf nicht gleich dem Trennzeichen für Datum oder Uhrzeit sein.
- Zeichen für Zeilenende (d.h. Trennung der Datensätze)
- Zeichenkette, die bei fehlenden oder ungültigen Messwerten eingefügt werden soll z.B. "---" oder "FEHLT". Die Zeichenkette darf das Spaltentrennzeichen nicht enthalten. Eine leere Zeichenkette ist erlaubt.

Mit der Schaltfläche "Fertig stellen" wird der Export ausgeführt.

#### **2.5.3.1 Kanäle zusammenstellen**

Der Dialog ermöglicht die Auswahl und Zusammenstellung mehrerer Kanäle aus beliebigen Datenquellen. Die ausgewählten Kanäle werden dann z.B. in einer Tabelle dargestellt.

Im linken Teil des Dialoges sind die vorhandenen Datenquellen (Geräte) in einer Liste aufgeführt. Hier kann die gewünschte Datenquelle durch Klick auf den entsprechenden Eintrag ausgewählt werden. Der selektierte Eintrag erscheint dann farblich hervorgehoben.

In der mittleren Liste sind alle Kanäle der selektierten Datenquelle aufgeführt, die ausgewählt werden können.

In der rechten Liste befinden sich die übernommenen Kanäle mit ihrem Datenquellen. Diese Kanäle werden mit Betätigen von OK weiterverarbeitet.

Kanäle der mittleren Liste können durch die Schaltflächen  $\sum$ und  $\sum$  in die rechte Liste übernommen werden. Dazu müssen zunächst ein oder mehrere Kanäle der mittleren Liste ausgewählt werden. Zur Auswahl mehrerer Einträge verwenden Sie die linke Maustaste zusammen mit den Tasten "Umschalt" bzw. "Strg". Zur Auswahl aller Einträge dient die Schaltfläche "alle auswählen".

Die Reihenfolge der übernommenen Einträge in der rechten Liste kann über die Schaltflächen <sup>1</sup>und ↓ geändert werden. Damit ändert sich z.B. die Reihenfolge der Spalten in einer Tabelle. Der gewünschte Eintrag muss dazu zuerst angeklickt werden.

Ein Eintrag, der fälschlich in der rechten Liste steht, kann mit der Schaltfläche **in entfernt werden**.

Mit "OK" werden die ausgewählten Kanäle mit den selektierten Datenquellen in der rechten Liste zur Weiterverarbeitung akzeptiert. Der Dialog wird beendet.

Abbrechen: Der Dialog wird beendet ohne die Auswahl zu übernehmen. Der Vorgang wird abgebrochen.

#### 2.5.4 Sprache

Ändern der aktuellen Sprache. Diese Funktion kann auch über den Sprache-Button aufgerufen werden.

# 2.5.5 Upgrade auf erweiterte Funktionen

Siehe 1.7 Upgrade auf erweiterte Funktionen

# *2.6 Hilfe-Menü*

# 2.6.1 Ergänzungen zum Handbuch

letzte Änderungen und Ergänzungen, die nach dem Druck des Handbuchs hinzugekommen sind.

# 2.6.2 Inhalt

Startet die Online-Hilfe und zeigt das Inhaltverzeichnis der Hilfethemen an.

# 2.6.3 Hilfe verwenden

Einführung in das Windows-Hilfesystem

# 2.6.4 Info

Versionsnummer und Copyright-Vermerk zur aktuellen Programmversion.

# **3 Anhang**

# *3.1 Tastaturbedienung*

Alle Scroll und Zoomfunktionen können auch komfortabel mit der Tastatur bedient werden. Je nachdem, welches Objekt gerade aktiv ist (das gewünschte Objekt kann durch TAB ebenfalls mit der Tastatur ausgewählt werden) sind folgende Tastenbelegungen definiert:

#### **Grafiken und Tabellen**

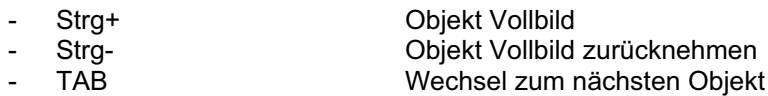

#### **Grafiken**

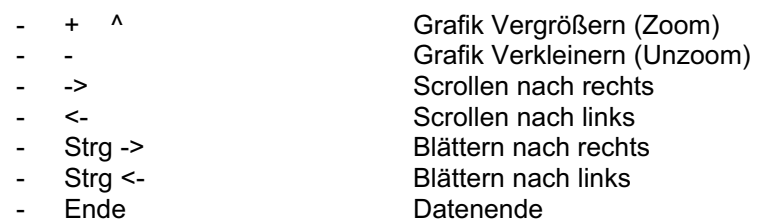

#### **Tabellen**

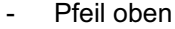

- 
- 
- 
- 
- 
- 
- 
- 
- 
- 
- 
- Ffeil oben Scrollen nach oben<br>Pfeil unten Scrollen nach unten - Pfeil unten Scrollen nach unten<br>- Bild oben and sproßer Schritt zurück - Bild oben großer Schritt zurück<br>- Bild unten großer Schritt vor - Bild unten großer Schritt vor<br>- Strg + Pfeil oben Blättern um 1 Tag - Strg + Pfeil oben Blättern um 1 Tag/Monat/Jahr zurück<br>- Strg + Pfeil unten Blättern um 1 Tag/Monat/Jahr vor - Strg + Pfeil unten Blättern um 1 Tag/Monat/Jahr vor - -> Srollen nach links<br>- <- Scrollen nach recht - <-<br>
Strg -> Strg -> Strg -> Street Scrollen nach rechts<br>
großer Schritt nach r - Strg -> großer Schritt nach rechts<br>- Strg <- strg - großer Schritt nach links
- Strg <- Großer Schritt nach links<br>- Pos1 Großer Schritt nach links
- Pos1 an den Anfang der Tabelle<br>- Ende ans Ende der Tabelle ans Ende der Tabelle